# **FlexWeigh System 211**

*Manual Batching Software Version 1*

# **Software Manual**

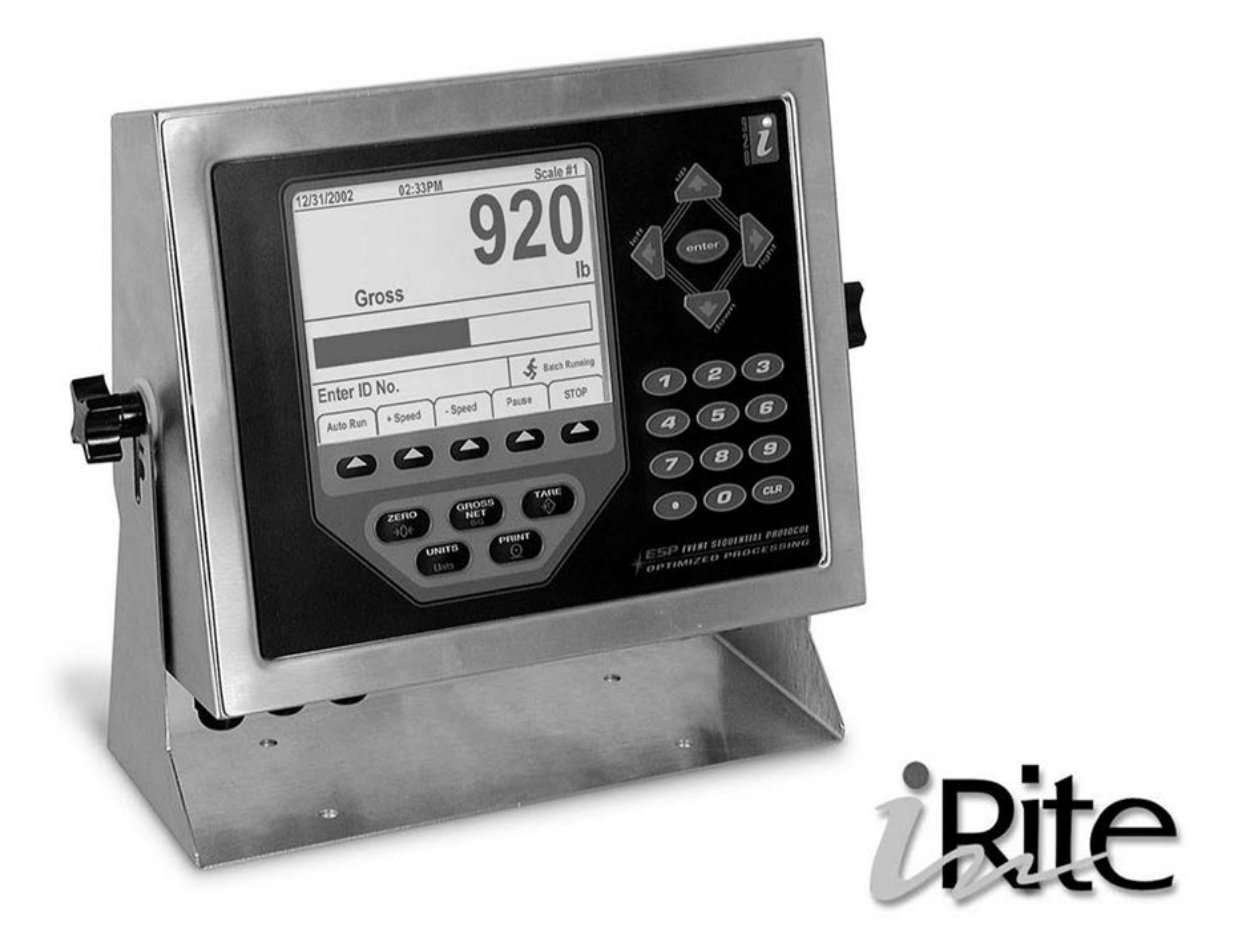

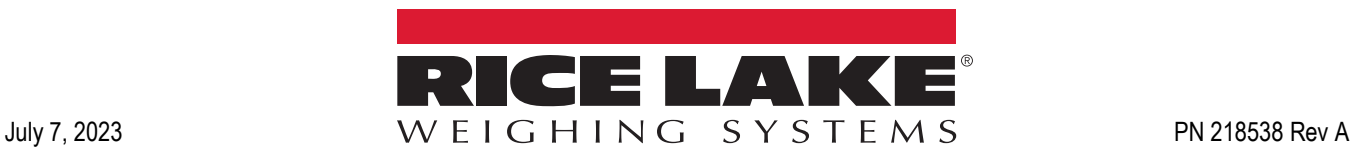

© Rice Lake Weighing Systems. All rights reserved.

Rice Lake Weighing Systems<sup>®</sup> is a registered trademark of Rice Lake Weighing Systems. All other brand or product names within this publication are trademarks or registered trademarks of their respective companies.

All information contained within this publication is, to the best of our knowledge, complete and accurate at the time of publication. Rice Lake Weighing Systems reserves the right to make changes to the technology, features, specifications and design of the equipment without notice.

The most current version of this publication, software, firmware and all other product updates can be found on our website:

**[www.ricelake.com](https://www.ricelake.com/en-us/)**

# **Revision History**

This section tracks and describes manual revisions for awareness of major updates.

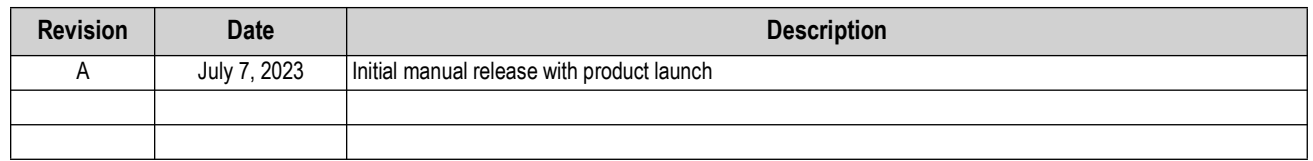

*Table i. Revision Letter History*

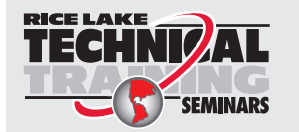

*Technical training seminars are available through Rice Lake Weighing Systems. Course descriptions and dates can be viewed at [www.ricelake.com/training](https://www.ricelake.com/training) or obtained by calling 715-234-9171 and asking for the training department.*

# **Contents**

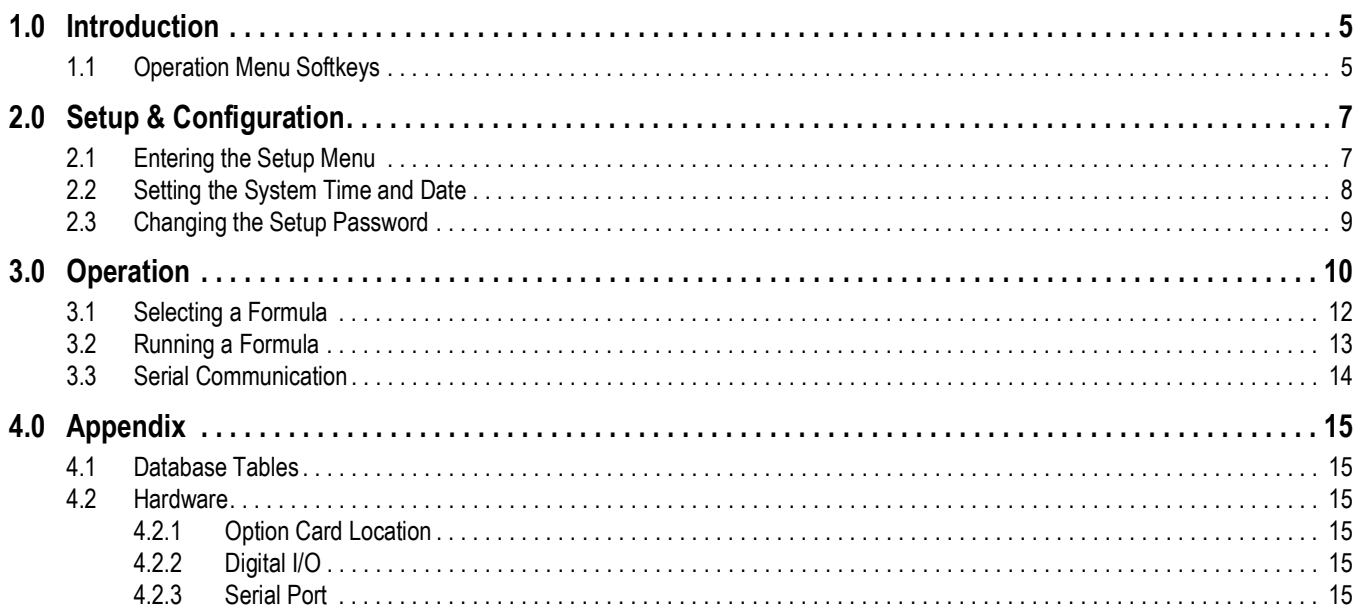

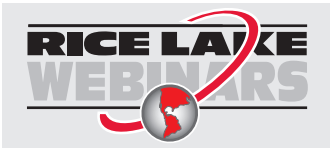

Rice Lake continually offers web-based video training on a growing selection<br>of product-related topics at no cost. Visit www.ricelake.com/webinars

# <span id="page-4-0"></span>**1.0 Introduction**

This manual is intended for service technicians and FlexWeigh System 211 operators. The FlexWeigh System 211 manual guides the user through weight additions based on a pre-entered formula. 20 ingredients are available for use in up to 100 formulas.

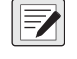

 *NOTE: 920i hardware information is explained in the 920i Installation and Operation Manual (PN 67887).* 

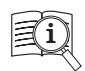

Manuals are available from Rice Lake Weighing Systems at **[www.ricelake.com/manuals](https://www.ricelake.com/manuals)**

Warranty information is available at **[www.ricelake.com/warranties](http://www.ricelake.com/warranties)**

# <span id="page-4-1"></span>**1.1 Operation Menu Softkeys**

Operation menu softkeys provide flexibility of operator functions for specific appliactions. Softkey assignments are listed on the the tabs shown at the bottom of the LCD display and are activated by pressing the ▲ below the softkey tables (see [Figure 1-1](#page-4-2)). They are password protected and offer access to the following:

- Formula
- ID1
- ID<sub>2</sub>
- Totals
- Setup Menu

 *NOTE: ID1 and ID2 softkeys appear only when configured.* FZ.

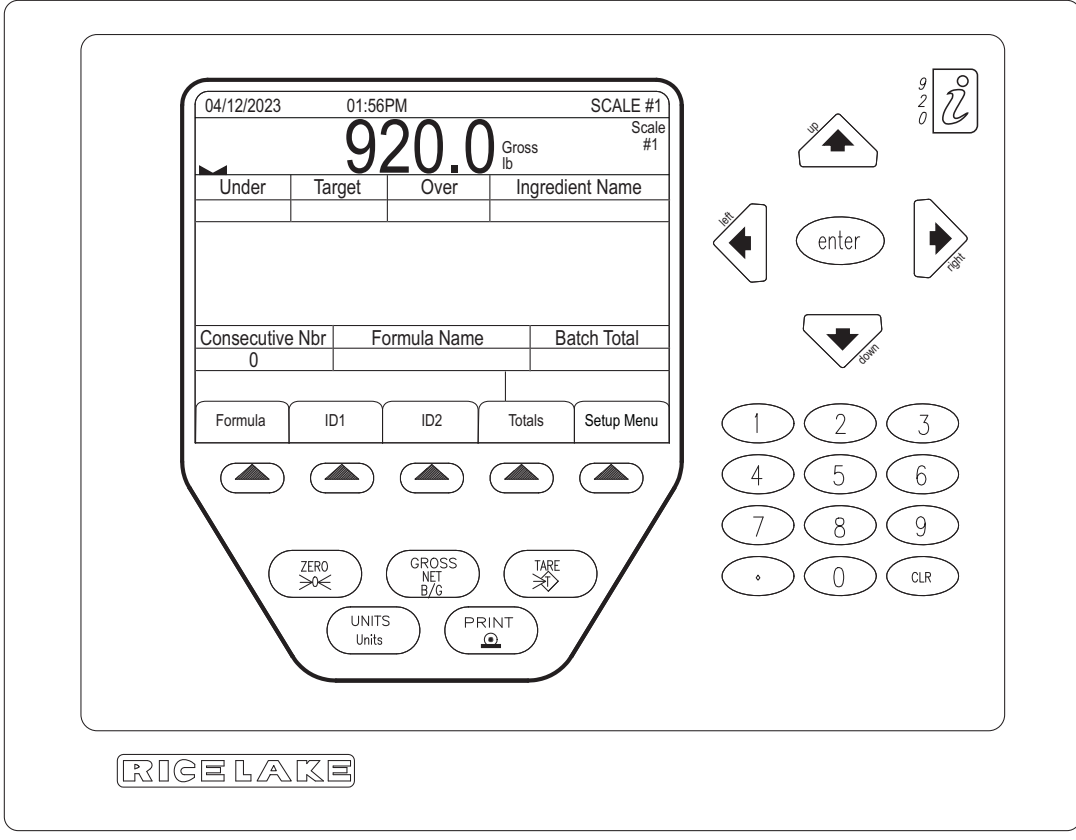

*Figure 1-1. Startup Display*

<span id="page-4-2"></span>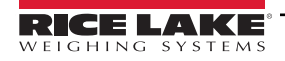

The indicator's configuration and program determines the provided softkey set. The standard stoftkey set is described below:

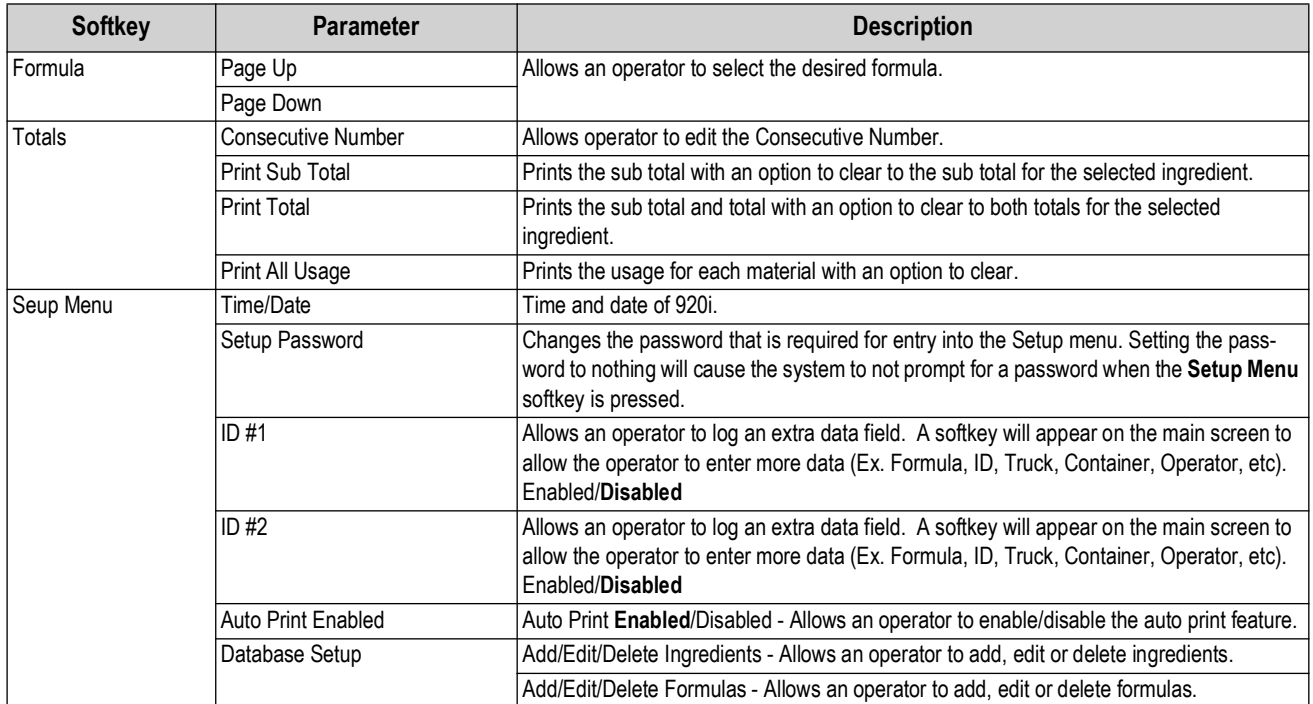

*Table 1-1. Softkey Descriptions*

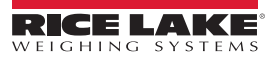

# <span id="page-6-3"></span><span id="page-6-0"></span>**2.0 Setup & Configuration**

This section describes the various setup parameters for the FlexWeigh System 211.

### <span id="page-6-1"></span>**2.1 Entering the Setup Menu**

- 1. Press the **Setup Menu** softkey on the main menu screen and the system performs one of the following actions:
	- If a system password is entered, proceed to Step 2
	- If no system password is entered, the Setup Menu Main Screen displays [\(Figure 2-2\)](#page-6-2)

| 04/12/2023             | 01:56PM |        |              |  | SCALE #1    |  |                    |             |
|------------------------|---------|--------|--------------|--|-------------|--|--------------------|-------------|
|                        |         |        |              |  | Gross<br>lb |  |                    | Scale<br>#1 |
| Under                  |         | Target | Over         |  |             |  | Ingredient Name    |             |
|                        |         |        |              |  |             |  |                    |             |
| <b>Consecutive Nbr</b> |         |        | Formula Name |  |             |  | <b>Batch Total</b> |             |
|                        |         |        |              |  |             |  |                    |             |
| <b>Enter Password</b>  |         |        |              |  |             |  |                    |             |
|                        |         |        |              |  |             |  | Exit               |             |

*Figure 2-1. Setup Menu Enter Password*

- 2. The system prompts *Enter Password*. Enter the password and press the **Enter** key. The system verifies the password and performs one of the following actions:
	- If the password is valid, the Setup Menu Main Screen displays [\(Figure 2-2](#page-6-2))
	- If the password is invalid, *Invalid password* displays momentarily and 920i exits the operation

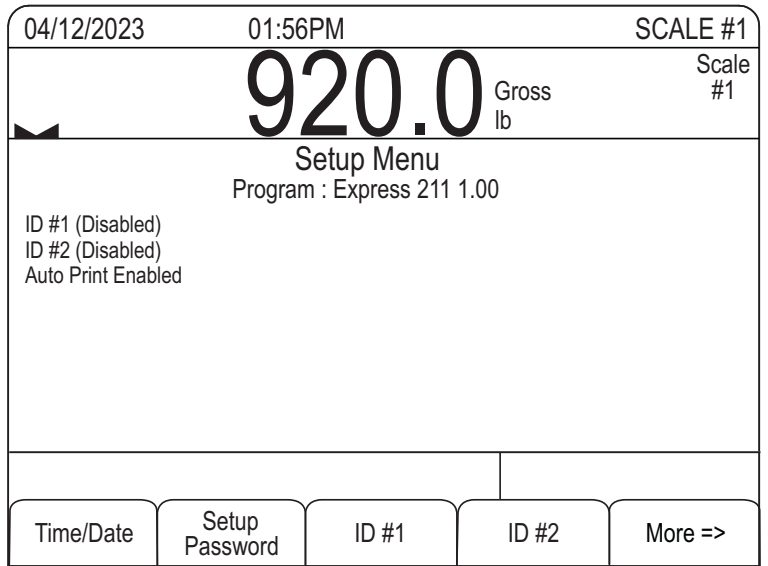

*Figure 2-2. Setup Menu Main Screen*

<span id="page-6-2"></span>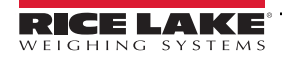

# <span id="page-7-0"></span>**2.2 Setting the System Time and Date**

Perform the following steps to set up the system time and date.

1. From the Setup Menu Main Screen, press the **Time/Date** softkey.

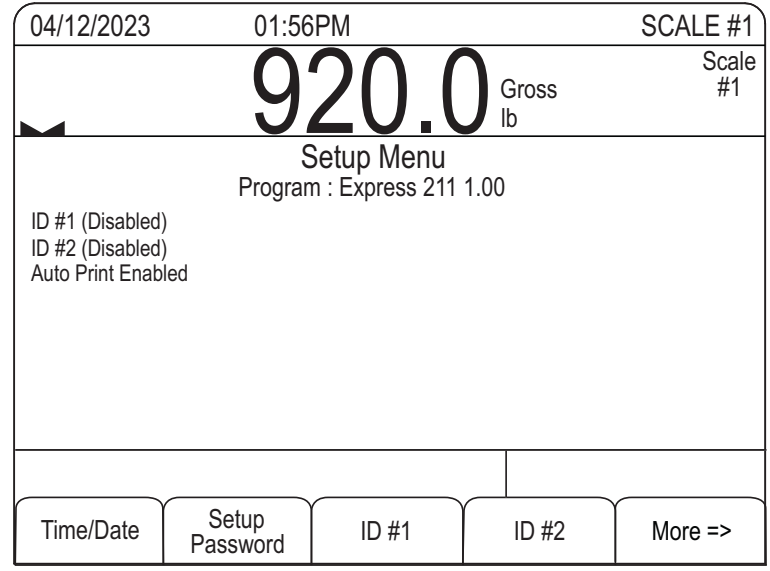

*Figure 2-3. Setup Menu Main Screen*

- 2. Use the arrow keys and numeric keypad to modify the time and date.
- 3. Press the **Enter** key to save the settings.

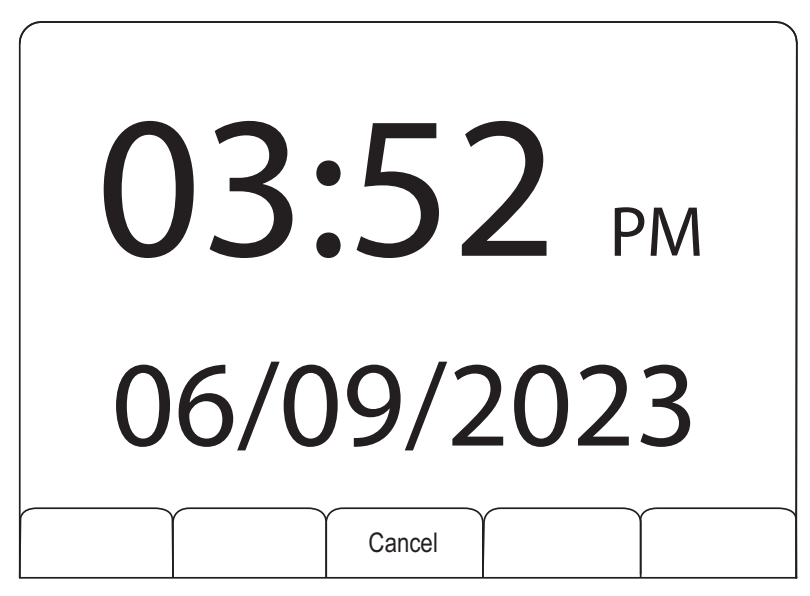

*Figure 2-4. Time and Date Main Screen*

*FAINOTE: Press the Cancel softkey to exit without saving changes.* 

## <span id="page-8-0"></span>**2.3 Changing the Setup Password**

Use the following steps to change the setup password.

- 1. From the Main Setup Menu Screen, press the **Setup Password** softkey.
- 2. The system prompts, *Enter New Password*.

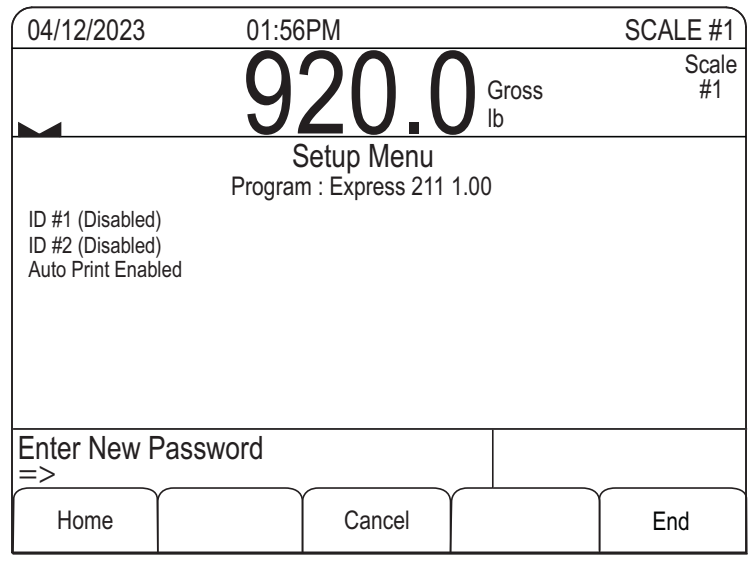

*Figure 2-5. Enter New Password*

- 3. Key in the new password and press the **Enter** key.
- 4. The system prompts *Re-enter password* to verify.
- 5. Re-enter the password and press the **Enter** key again. The system performs one of the following actions:
	- If passwords match, the system displays *Password Changed*.
	- If passwords do not match, the system displays *Passwords Did Not Match* and exits the operation.

# <span id="page-9-0"></span>**3.0 Operation**

The section describes the basic sequence of operation for the FlexWeigh System 211. Follow the procedure below to print and clear accumulators.

#### **Consecutive Number**

- 1. Press the **Totals** softkey to display the Printing and Clearing Accumulators Menu (see [Figure 3-1](#page-9-1)).
- 2. Press the **Consecutive Number** softkey to enter the next number to be weighed (see [Figure 3-2](#page-9-2)). The system keeps incrementing every time a batch is running (counter).

| 04/12/2023<br>01:56PM    |      |                    | SCALE #1                            |                    |      |
|--------------------------|------|--------------------|-------------------------------------|--------------------|------|
| <b>Ingredient Totals</b> |      |                    |                                     |                    |      |
|                          | Name |                    | Sub Total: Total                    |                    |      |
|                          |      |                    | 1000<br>100<br>$\ddot{\phantom{a}}$ |                    |      |
|                          | 2    |                    | 4000<br>200<br>$\ddot{\cdot}$       |                    |      |
|                          | 98   |                    | 10000<br>$\mathcal{L}$              | 10000              |      |
|                          | 99   |                    | 0<br>0<br>$\ddot{\cdot}$            |                    |      |
|                          |      |                    |                                     |                    |      |
|                          |      |                    |                                     |                    |      |
|                          |      |                    |                                     |                    |      |
|                          |      |                    |                                     |                    |      |
| Select an Ingredient     |      |                    |                                     |                    |      |
| Consecutive<br>Number    |      | Print<br>Sub Total | <b>Print Total</b>                  | Print<br>All Usage | Exit |

*Figure 3-1. Printing and Clearing Accumulators Menu*

<span id="page-9-1"></span>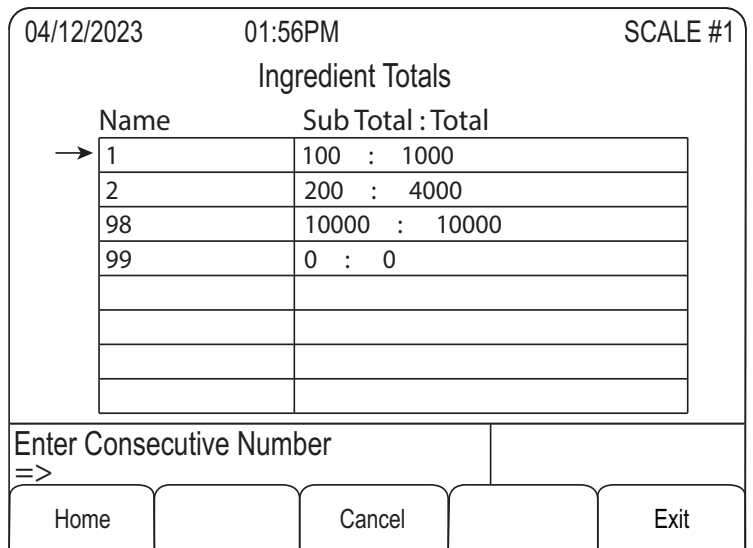

<span id="page-9-2"></span>*Figure 3-2. Enter Consecutive Number*

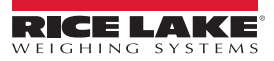

#### **Print Sub Total**

- 1. Press the **Totals** softkey to access the Print Sub Total softkey.
- 2. Press the **Print Sub Total** softkey to print a sub total report.

| 04/12/2023       |                          | 01:56PM                                   | SCALE #1  |  |  |  |
|------------------|--------------------------|-------------------------------------------|-----------|--|--|--|
|                  | <b>Ingredient Totals</b> |                                           |           |  |  |  |
|                  | Name                     | Sub Total: Total                          |           |  |  |  |
|                  |                          | 100<br>1000<br>÷                          |           |  |  |  |
|                  |                          | 200 : 4000                                |           |  |  |  |
|                  | 98                       | 10000<br>10000<br>$-1000$                 |           |  |  |  |
|                  | 99                       | $\mathbf{0}$<br>0<br>$\ddot{\phantom{a}}$ |           |  |  |  |
|                  |                          |                                           |           |  |  |  |
|                  |                          |                                           |           |  |  |  |
|                  |                          |                                           |           |  |  |  |
|                  |                          |                                           |           |  |  |  |
| Clear Sub Total? |                          |                                           |           |  |  |  |
| Yes              |                          |                                           | <b>No</b> |  |  |  |

*Figure 3-3. Clear Sub Total Screen*

3. *Clear Sub Total?* prompt displays. Press the **Yes** softkey to clear the subtotal of the screen. Press the **No** softkey to exit out of the screen.

#### **Print Total**

- 1. Press the **Totals** softkey to access the Print Total softkey.
- 2. Press the **Print Total** softkey to print a total report.

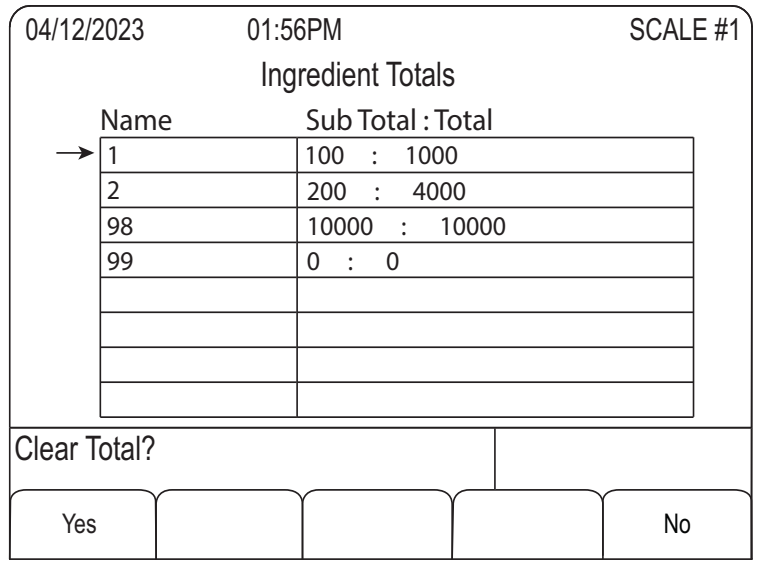

*Figure 3-4. Clear Total Screen*

3. *Clear Total?* prompt displays. Press the **Yes** softkey to clear the total and sub-total of the batch. Press the **No** softkey to exit out of the screen.

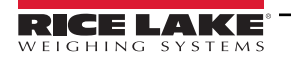

#### **Print All Usage**

- 1. Press the **Totals** softkey to access the Print All Usage softkey.
- 2. Press the **Print All Usage** softkey to print a usage report.

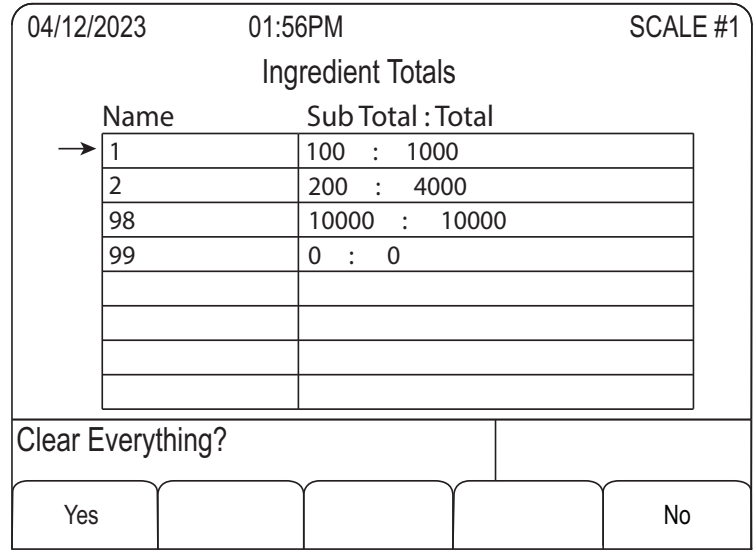

*Figure 3-5. Clear All Usage Screen*

3. *Clear Everything?* prompt appears. Press the **Yes** softkey to clear the total and sub-total of the batch. Press the **No** softkey to exit out of the screen.

## <span id="page-11-0"></span>**3.1 Selecting a Formula**

Follow the procedure below to select a formula.

- 1. Press the **Formula** softkey. System displays a list of all configured formulas.
- <span id="page-11-1"></span>2. Press **Page Up** and **Page Down** softkeys to select the desired formula.

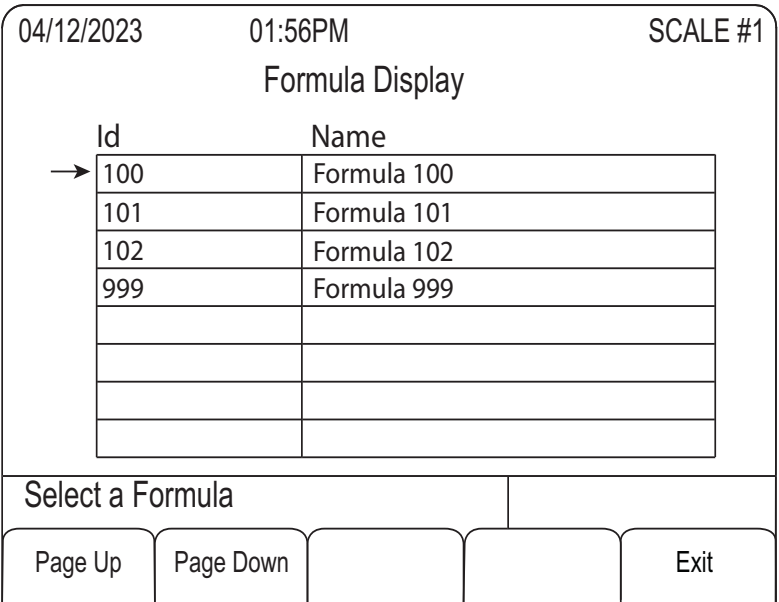

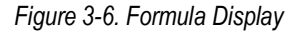

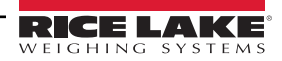

- 3. Press the **ENTER** key.
- 4. Enter the Formula ID and press the **ENTER** key. System queries the Formula database table with the entered ID and displays one of the following messages:
	- ID NOT FOUND Displays *Error: Invalid Formula ID*. Display returns to [Step 2](#page-11-1).
	- ID FOUND Press the **Exit** softkey to exit this sequence of operation. The system performs the following actions:
		- A. Displays the selected Formula ID and Name.
		- B. Displays the first Ingredient ID, Name, Target, Over and Under Tolerances.
		- C. Displays *New Batch -- Press Accept to begin*.

## <span id="page-12-0"></span>**3.2 Running a Formula**

<span id="page-12-3"></span>Use the following procedure to run a formula.

- 1. Verify the displayed information is correct.
- 2. Press the **ACCEPT** button to begin batching the first ingredient. The system performs the following actions:
	- A. Increments the Consecutive Number by 1.
	- B. *Start Batch* message prints if enabled (see [Section 2.0 on page 7\)](#page-6-3).
	- C. *Place Empty Container on Scale Press Accept* displays.
	- D. Continues with next step.
- <span id="page-12-1"></span>3. Place an empty container on the scale.
- 4. Press the **ACCEPT** button. The system performs the following actions:
	- A. Tares the scale to net zero.
	- B. Message *Fill XX lb of YY Press Accept* displays where XX = ingredient target and YY = the ingredient name.
- <span id="page-12-2"></span>5. Press **ACCEPT** button when satisfied with the filled weight.
	- A. The Ingredient #, Name and filled weight are added to the audit trail batch report. If Accept is pressed when not within tolerance, Off Tolerance Accept with Time and Date will be noted on the printed audit trail batch report.
	- B. The ingredient's usage is added to the Ingredient SubTotal and Total register.
	- C. The formula sequence advances to the next step.
- 6. Repeat [Step 3](#page-12-1) through [Step 5](#page-12-2) for the subsequent Ingredients in the formula.
- 7. Upon completing [Step 5](#page-12-2) for the last ingredient of the formula:
	- A. Message *Batch Complete Press Accept* displays.
	- B. The audit trail batch report is closed with a summed Batch Total Weight of all ingredients, plus Time and Date.
- 8. System resets to [Step 1.](#page-12-3)
- 9. Press **ACCEPT** button to repeat the same formula, or press the **Formula** softkey to choose another formula.

## <span id="page-13-0"></span>**3.3 Serial Communication**

Record keeping is an important part of any system. The FlexWeigh System 211 connects to a printer for retaining detailed records on batches, cycle runs, totals, etc. The preferred printer to integrate with the FlexWeigh System 211 is the Epson TM-U220 Tape Printer but will integrate with any roll-tape printer.

Connect the printer to the FlexWeigh System 211 per printer manual instructions.

[Figure 3-7](#page-13-1) shows tape samples that can be printed using the FlexWeigh System 211 and the TM-U220 Tape Printer.

```
 Start Batch 1 11:40AM 09/22/2015
 1 Apples 35.4 lb UT
 2 Corn 18.7 lb
 3 Sweet Corn 3.8 lb OT
Batch Total 57.9 lb
 Batch Complete 11:40AM 09/22/2015
```
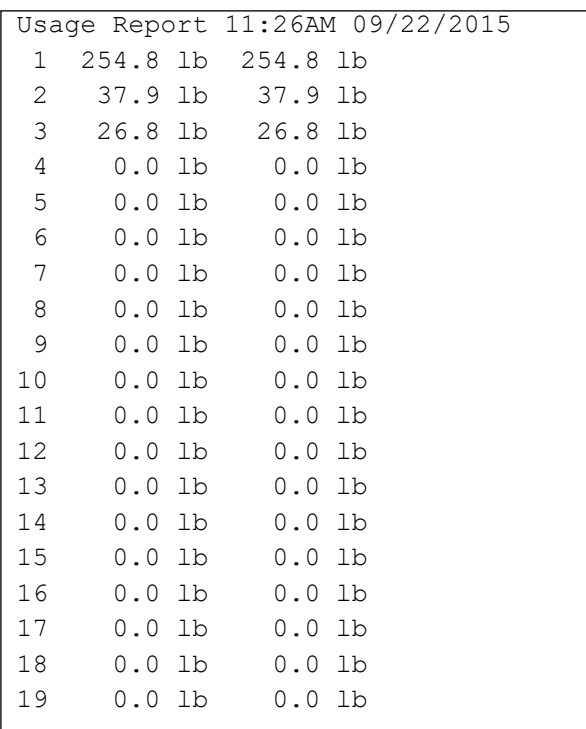

 Total 11:25AM 09/22/2015 1 254.8 lb

<span id="page-13-1"></span>*Figure 3-7. Printout Examples*

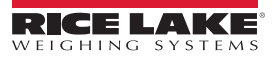

# <span id="page-14-0"></span>**4.0 Appendix**

# <span id="page-14-1"></span>**4.1 Database Tables**

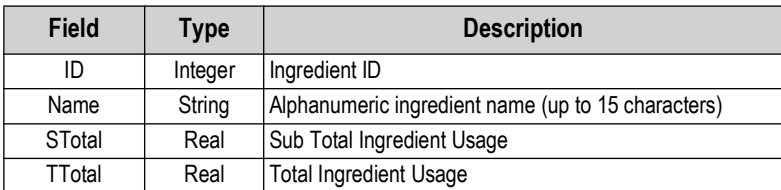

*Table 4-1. Ingredient Database Table - 20 Records Max*

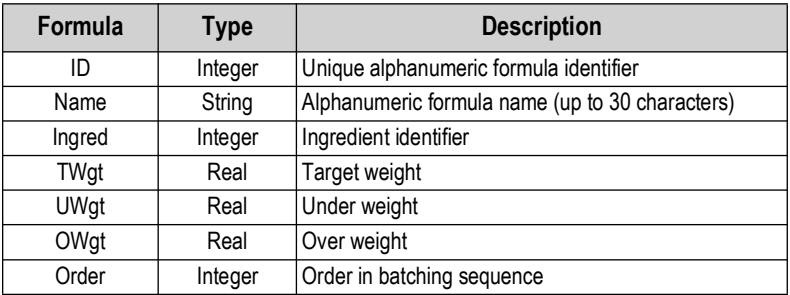

*Table 4-2. Formula Database Table - 100 Records Max*

## <span id="page-14-2"></span>**4.2 Hardware**

## <span id="page-14-3"></span>**4.2.1 Option Card Location**

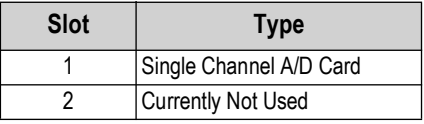

*Table 4-3. Option Card Locations*

### <span id="page-14-4"></span>**4.2.2 Digital I/O**

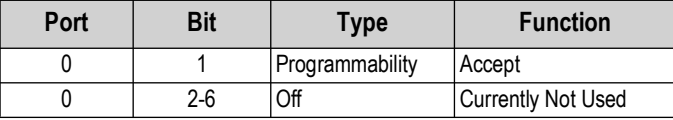

*Table 4-4. Digital I/O*

#### <span id="page-14-5"></span>**4.2.3 Serial Port**

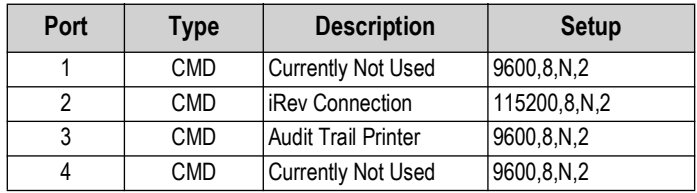

*Table 4-5. Serial Ports*

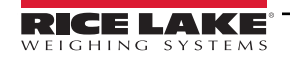

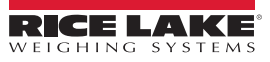

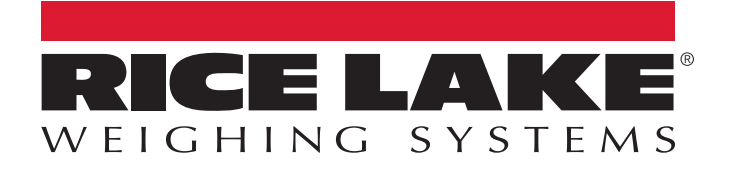

230 W. Coleman St. • Rice Lake, WI 54868 • USA USA: 800-472-6703 • International: +1-715-234-9171 © Rice Lake Weighing Systems Content subject to change without notice.

July 7, 2023 **WWW.ricelake.com WWW.ricelake.com** PN 218538 Rev A